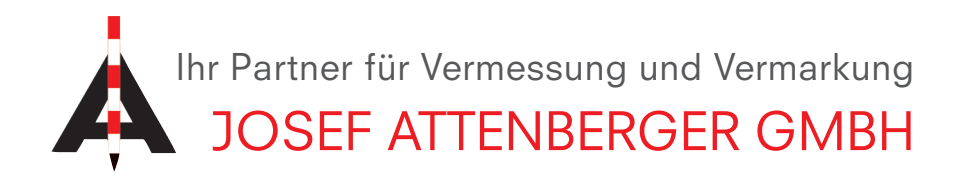

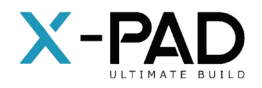

## X-Pad ultimate update

1. Immer wenn ein Update zur Verfügung steht, wird dies mit dem "Downloadpfeil" in der Menüleiste oben angezeigt. Um ein Update herunterzuladen, klicken Sie auf diesen (rot eingekreist).

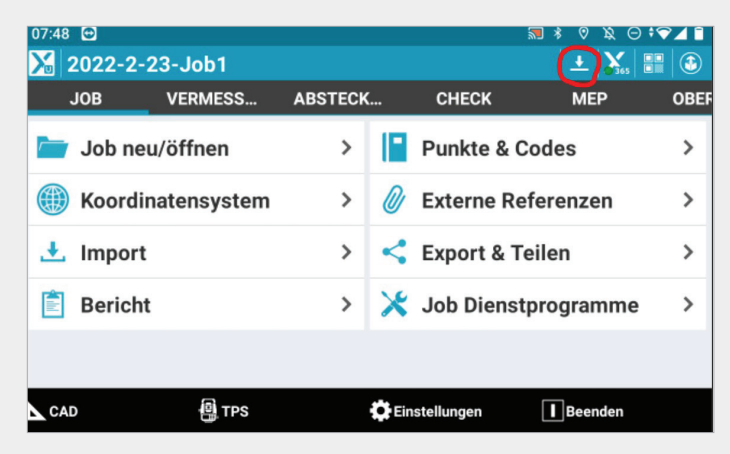

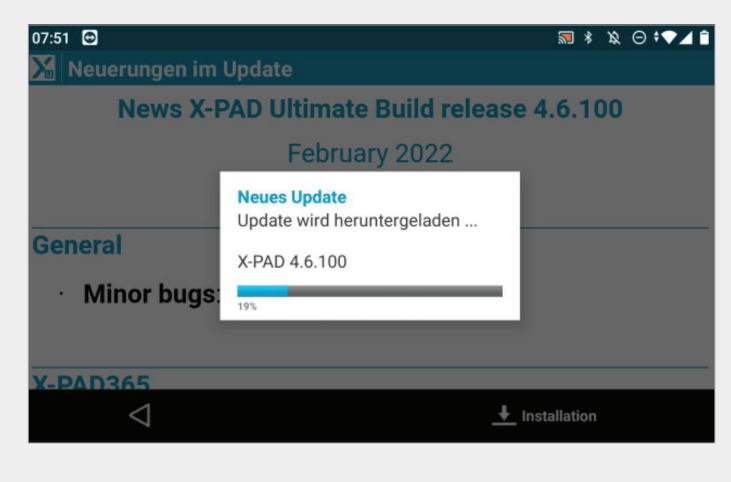

**3.** Nun wird das Update heruntergeladen. **4.** Klicken Sie nun auf "Installieren" um die heruntergeladene Version auf dem Tablet zu installieren.

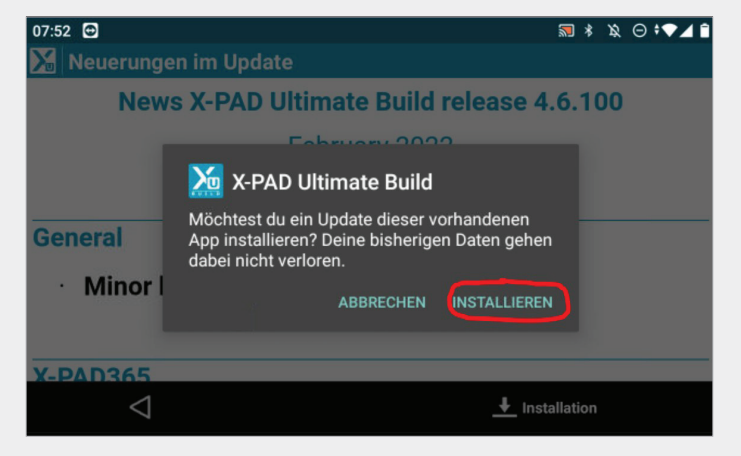

**2.** Klicken Sie nun auf "Installation".

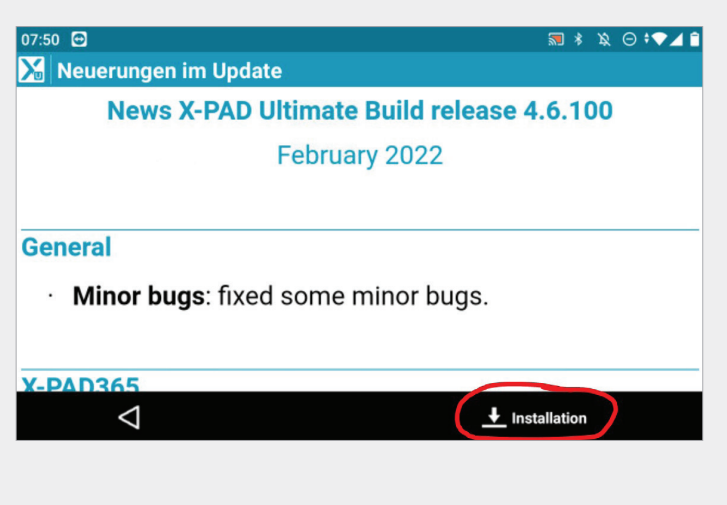

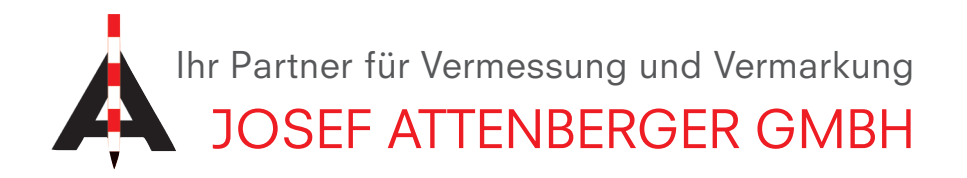

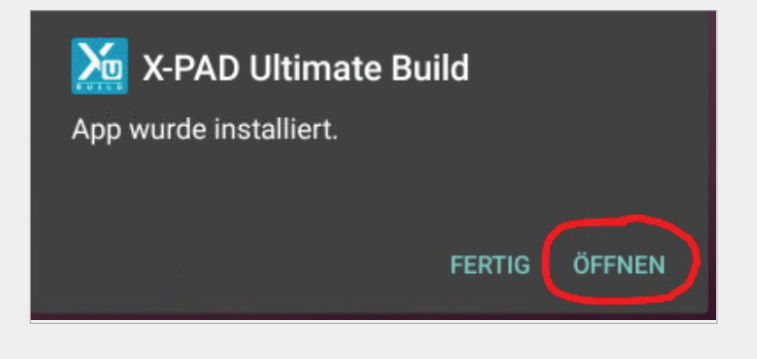

5. Klicken Sie anschließend auf "Öffnen". 6. Wählen Sie nun "German" als Sprache aus.

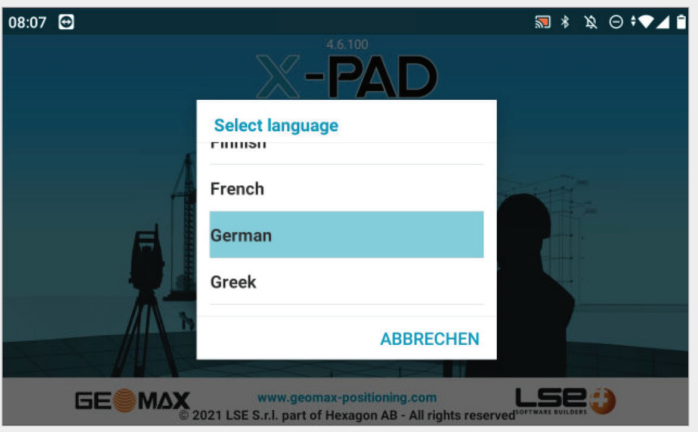

7. Bestätigen Sie die Lizenzvereinbarung mit "Übernehmen", um die Installation abzuschließen.

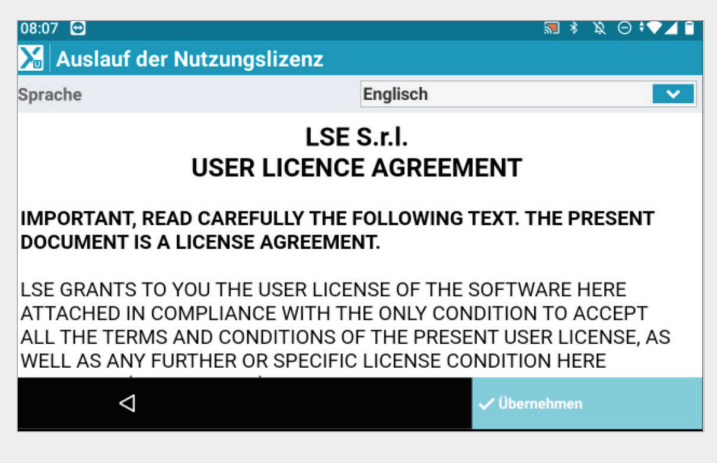

JOSEF ATTENBERGER GMBH Wasserburger Str. 7, D-84427 Sankt Wolfgang, Tel.: +49 (0) 8085-930510

Fax: +49 (0) 8085-930550, Internet www.attenberger.de, E-Mail info@attenberger.de

www.facebook.com/attenberger.gmbh/ www.youtube.de/attenberger

www.instagram.com/attenberger\_vermessung https://de.linkedin.com/company/josef-attenberger-gmbh